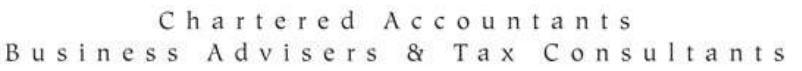

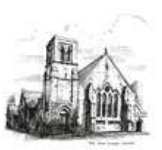

# **OpenSpace**

### Client Guide

Version 1.1a

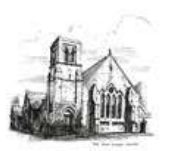

Chartered Accountants Business Advisers & Tax Consultants

### **Table of Contents**

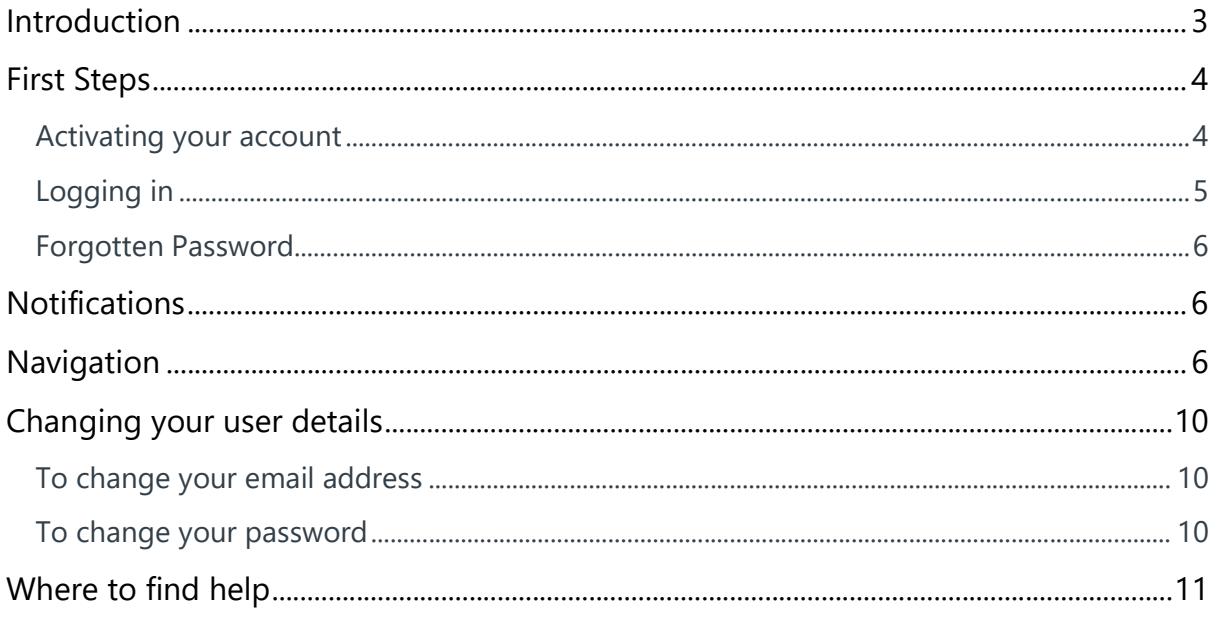

Chartered Accountants Business Advisers & Tax Consultants

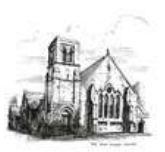

#### Introduction

#### We have created an account for you on OpenSpace so that we can

#### exchange documents instantly and securely.

With OpenSpace you can access your files from any location - just fire up an internet browser and login.

Improve business resilience; protect your company from disaster or weather-related disruption, all your files are stored securely off site so you can get access to them quickly and effectively.

### We would advise you not to share your email address and Openspace password with anyone else as they will have access to your documents on Openspace.

This guide is to help you get started with using OpenSpace. If you require any further help please contact:

Laura Yates or Matthew Threlfall Tel: 01524 410727

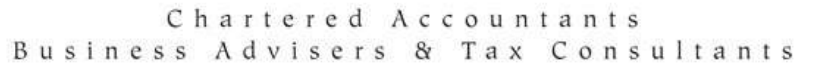

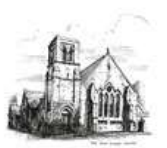

#### First Steps

#### Activating your account

We have sent you an email (pictured below) asking you to activate your account and allowing you to create your own password.

### **Waters & Atkinson**

Chartered Accountants Business Advisers & Tax Consultants

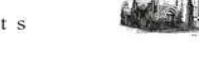

#### **Activate your IRIS OpenSpace account**

Dear Test Test.

Your accountant at Waters & Atkinson Chartered Accountants has created an account for you on IRIS OpenSpace so that you can exchange<br>documents instantly and securely. To activate your account please click https://www.iriso

If you have any questions regarding IRIS OpenSpace please contact your accountant at Waters & Atkinson Chartered Accountants. Please note that your use of IRIS OpenSpace is governed by the terms and conditions, details are available here: https://www.irisopenspace.co.uk/Home/TermsAndConditionsClients

08448155555 practicesales@iris.co.uk iris.co.uk

Waters & Atkinson is the trading name of W&A Limited, a company registered in England and Wales: No 05777573, Registered office: The Old Court House, Clark Street,<br>Morecambe, Lancashire, LA4 SHR Morecambe, Lancashire, LAA SHR<br>The information, convincing the semail, and any files transmitted with it, is confidential to the intended recipient(s). The dissemination, distribution, copying or<br>disclosure of this message

Click on the link in the email, check the details and create a password. You will need to confirm the password. Once this is complete please click Set Password. You can change this password at any time. Your password is encrypted and securely stored on the IRIS OpenSpace website, no one has access to this password other than yourself.

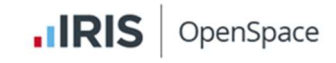

#### Enter your chosen password

Thank you for registering with IRIS OpenSpace, please enter your password belov

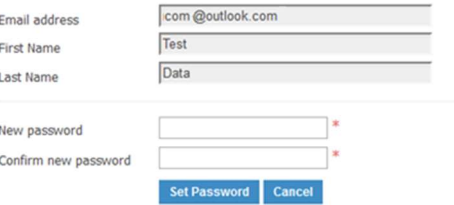

Your password must contain at least one letter,one special character and one number

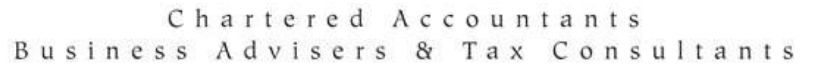

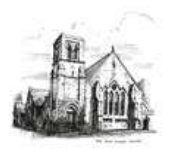

You will see a confirmation screen once the password has been

set.

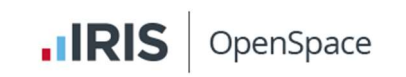

#### **Confirmation Success**

Thank you, your confirmation succeeded. Please log in by clicking the button below.

Login

Logging in

Once you have created your account you can log in from any computer with a web browser. Just visit www.irisopenspace.co.uk, enter your email address and password.

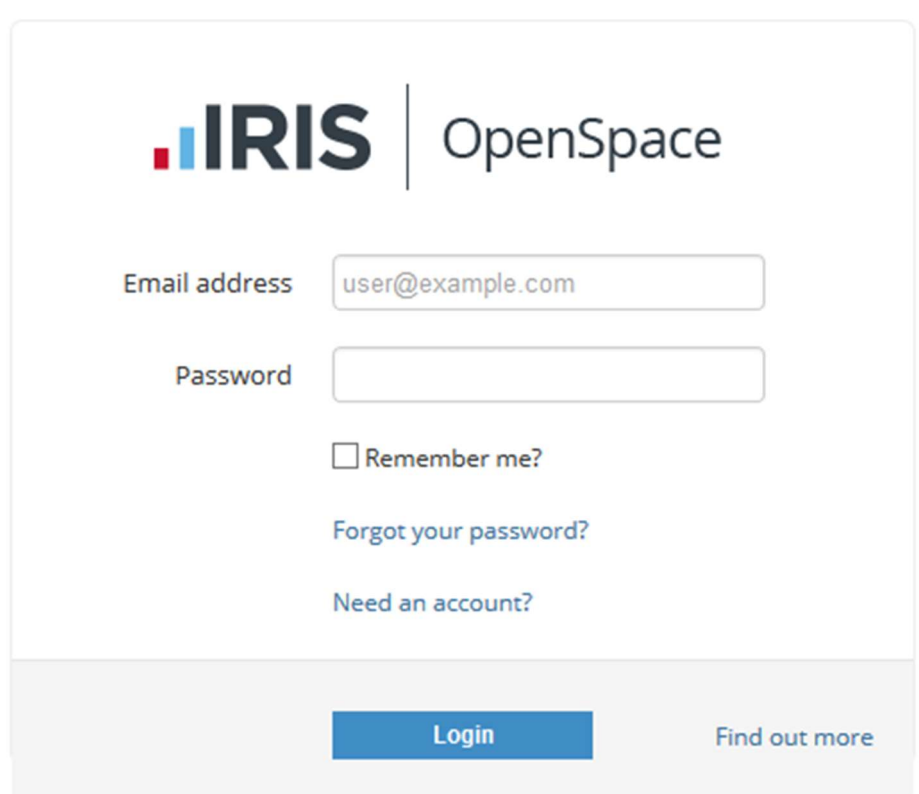

Once you log in for the first time you will be prompted to agree to the terms and conditions.

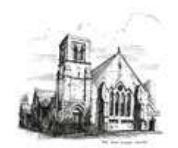

Chartered Accountants Business Advisers & Tax Consultants

#### Forgotten Password

If you have forgotten your password please click the link forgot your password or visit https://www.irisopenspace.co.uk/Account/PasswordReset where you will be asked to enter the email address used when the account was created.

You will then receive an email with a unique link where you can create a new password.

Your password must contain at least one letter, one special character and one number

#### **Notifications**

When a file is sent to IRIS OpenSpace you will receive an email (pictured below)

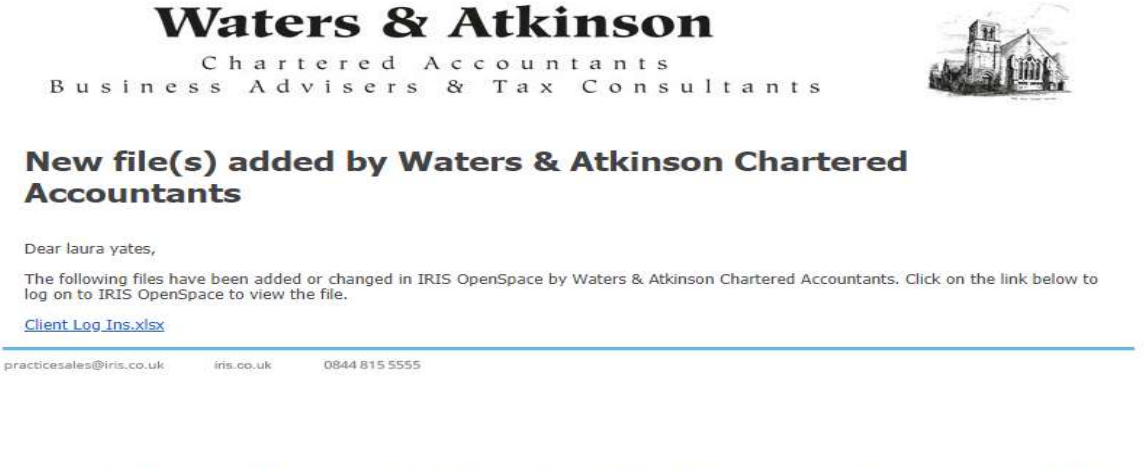

Waters & Atkinson is the trading name of W&A Limited, a company registered in England and Wales: No 05777573. Registered office: The Old Court House, Clark Street,<br>Morecambe, Lancashire, LA4 SHR<br>The information contained i

You can access the file in a number of ways.

- 1. Click the link contained within the email
- 2. Visit the website and enter your log in details

#### **Navigation**

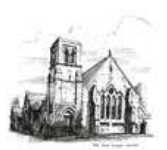

Chartered Accountants Business Advisers & Tax Consultants

To e-sign documents go to the E-approvals section on your dashboard and click on Awaiting Approval.

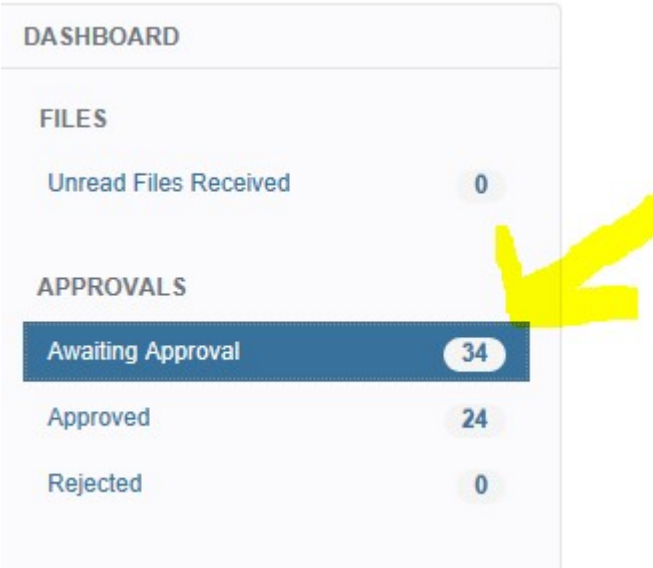

Now click the "Sign" button next the document you want to e-sign

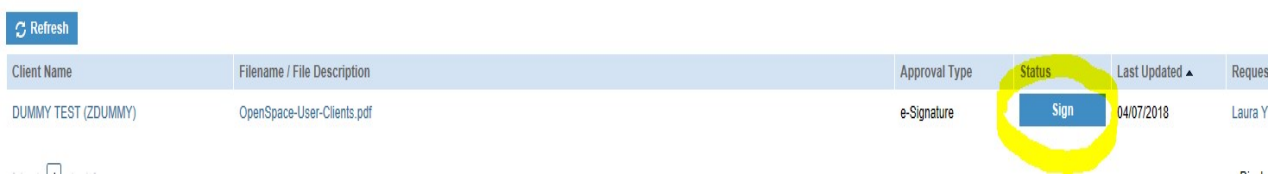

You are now taken to the document of which your e-signature is required on. Look for where it is indicated there is a signature required (will be in a blue box) by using the scroll bar at right hand side of the document. Click on the blue signature box:

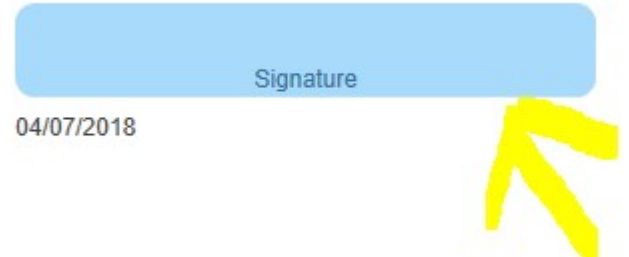

You will now be taken to the e-sign signature set up

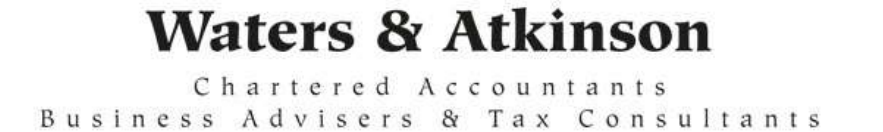

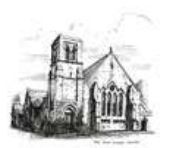

Select which type of signature you want to use by selecting either:

Draw – this will require you using your mouse to draw your signature into the box indicated as below

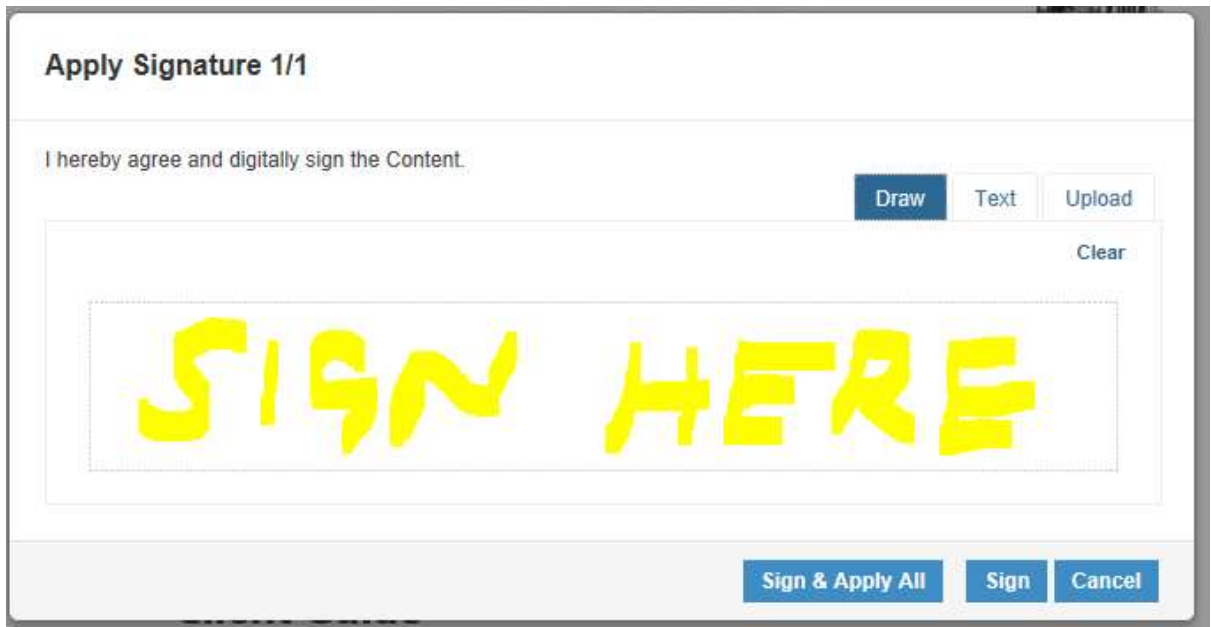

Text - you can type your signature as below

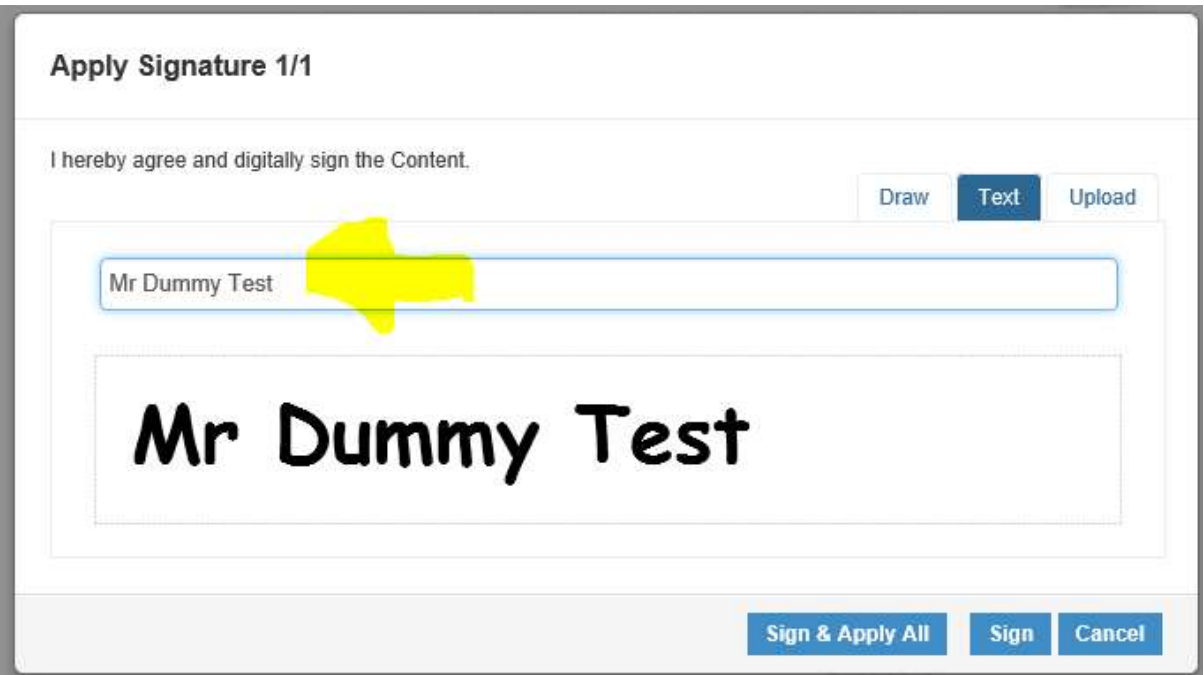

Upload – If you already have a digital signature that you need to upload you can do it here. Just click Upload signature as below

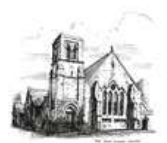

Chartered Accountants

Business Advisers & Tax Consultants

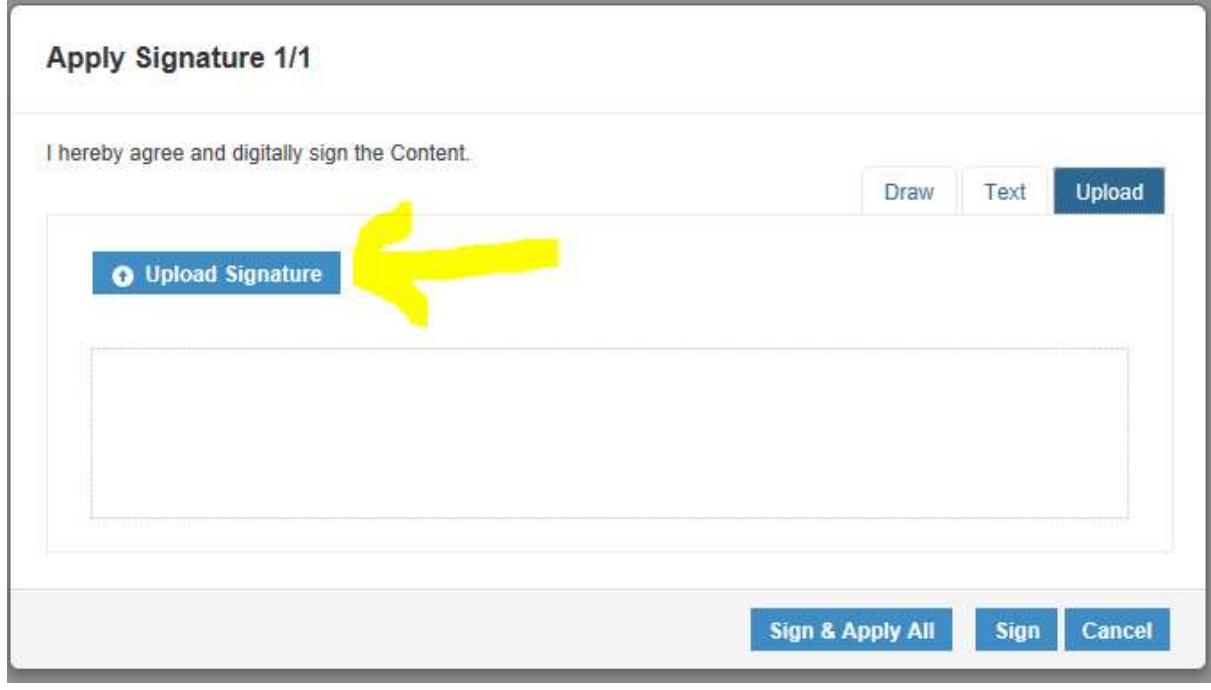

Now click "sign and apply all" and this will sign

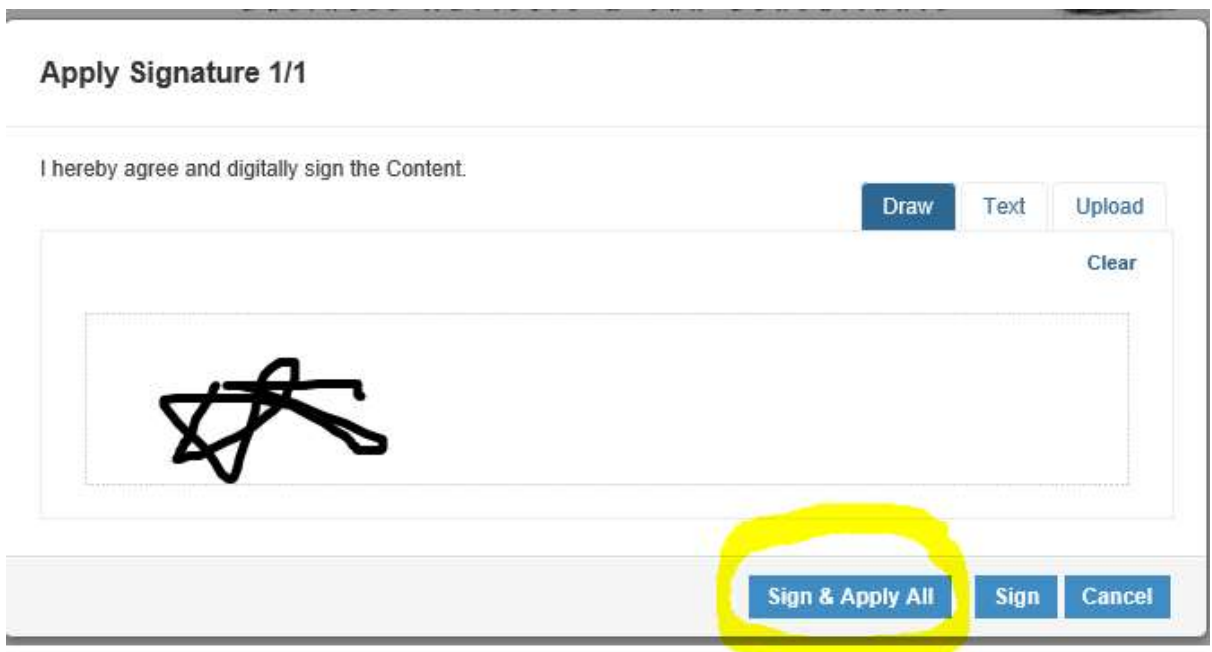

Now you are taken back to the main document. You now need to click approve at the very bottom righthand corner of the screen. If you can't see it use the scroll bar on the far-right side of the screen to scroll down to it

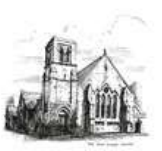

Chartered Accountants Business Advisers & Tax Consultants

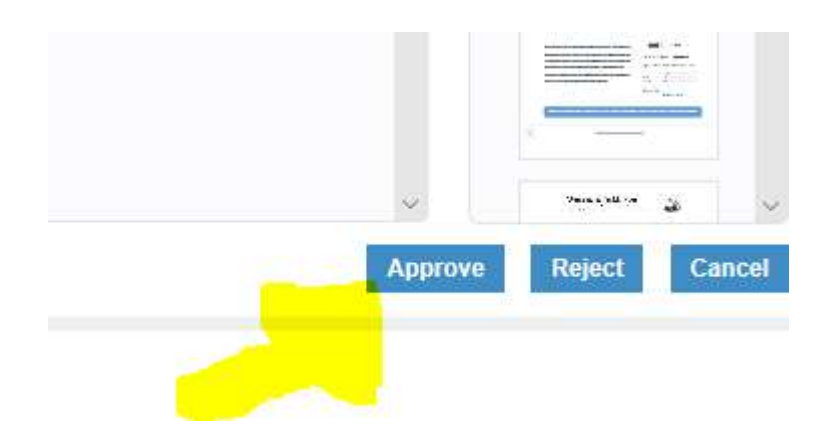

#### You have now e-signed your document

#### Changing your user details

You can change your email address, password at any time. These options are available at the top of each page. Click the word **account** or the arrow at the top of the screen to access the menu.

#### To change your email address

Click on User Details item from the menu

Enter your new email address and click update.

If you choose to change your e-mail address, you will be logged out and will have to log in using the new address you enter here.

#### To change your password

Click on the **Change password** item from the menu

Enter your current password, new password and confirm the password then click update.

Your password must contain at least one letter, one special character and one number

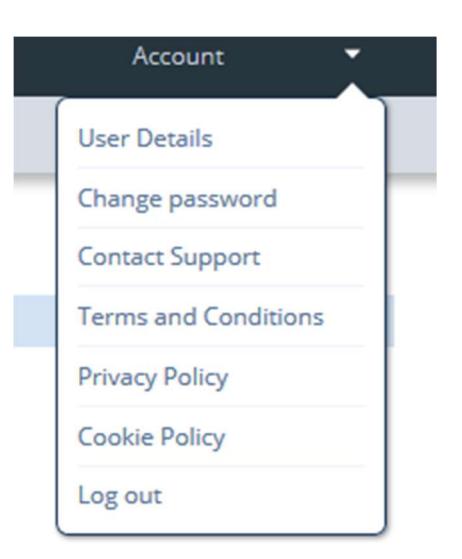

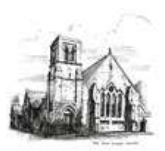

Ī

Chartered Accountants Business Advisers & Tax Consultants

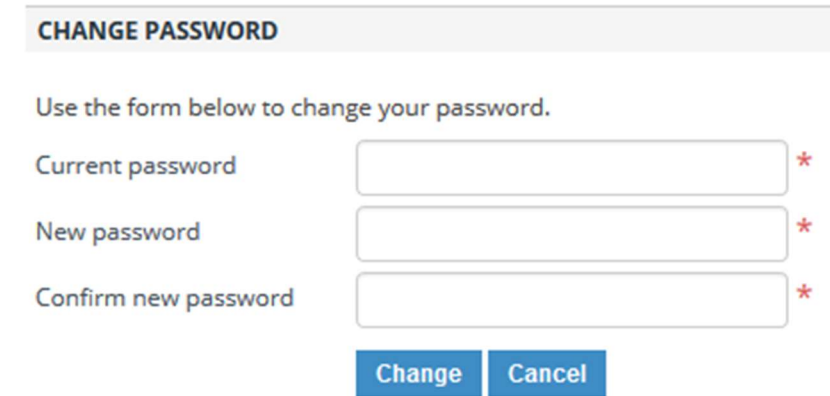

#### Where to find help

If you have any questions or need help please contact:

#### Laura Yates or Matthew Threlfall

Tel: 01524 410727